Система BigBlueButton використовує за замовчуванням мову браузера (якщо браузер використовує мову ОС, то BigBlueButton відобразить інтерфейс мовою ОС).

Як тільки користувач приєднується до веб конференції він має обрати один з двох режимів роботи:

- «Мікрофон»: і слухати і розмовляти під час відео конференції;
- «Тільки слухати»: бути тільки слухачем без можливості ввімкнути мікрофон.

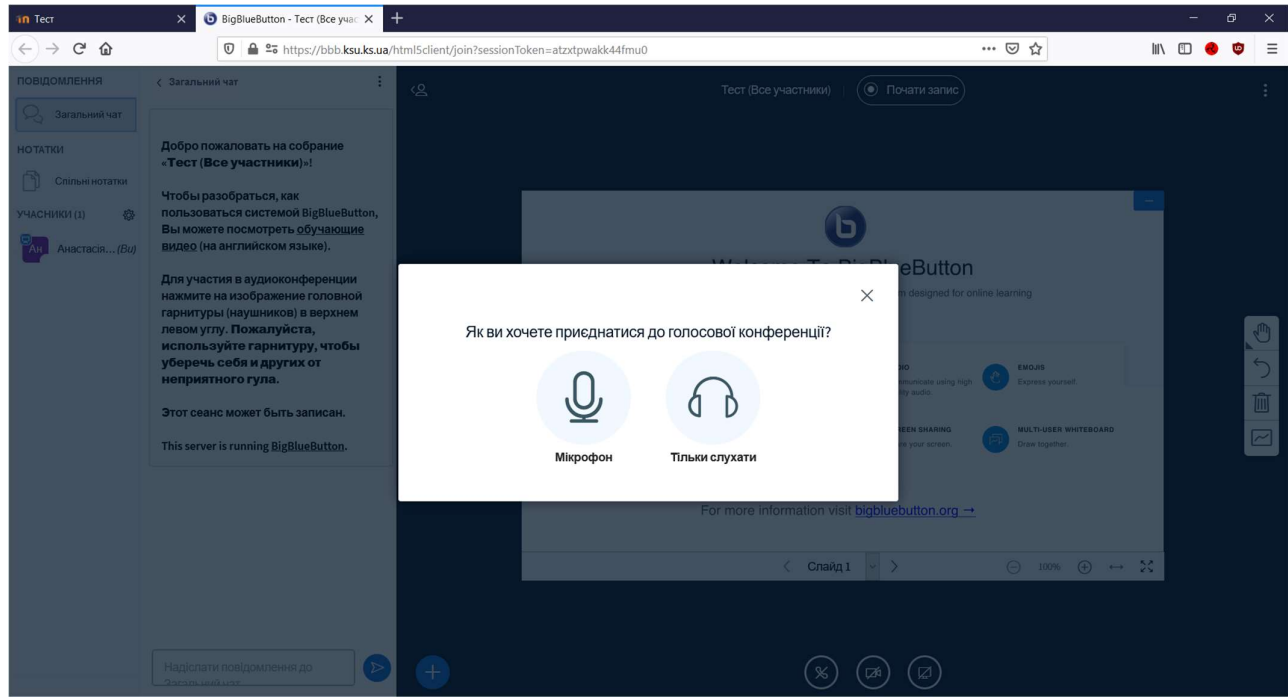

Якщо обрати опцію «Мікрофон», то браузер запропонує діалогове вікно з повідомленням про право використання мікрофону. Якщо Ви хочете мати змогу розмовляти під час конференції необхідно обрати дозволити.

UI

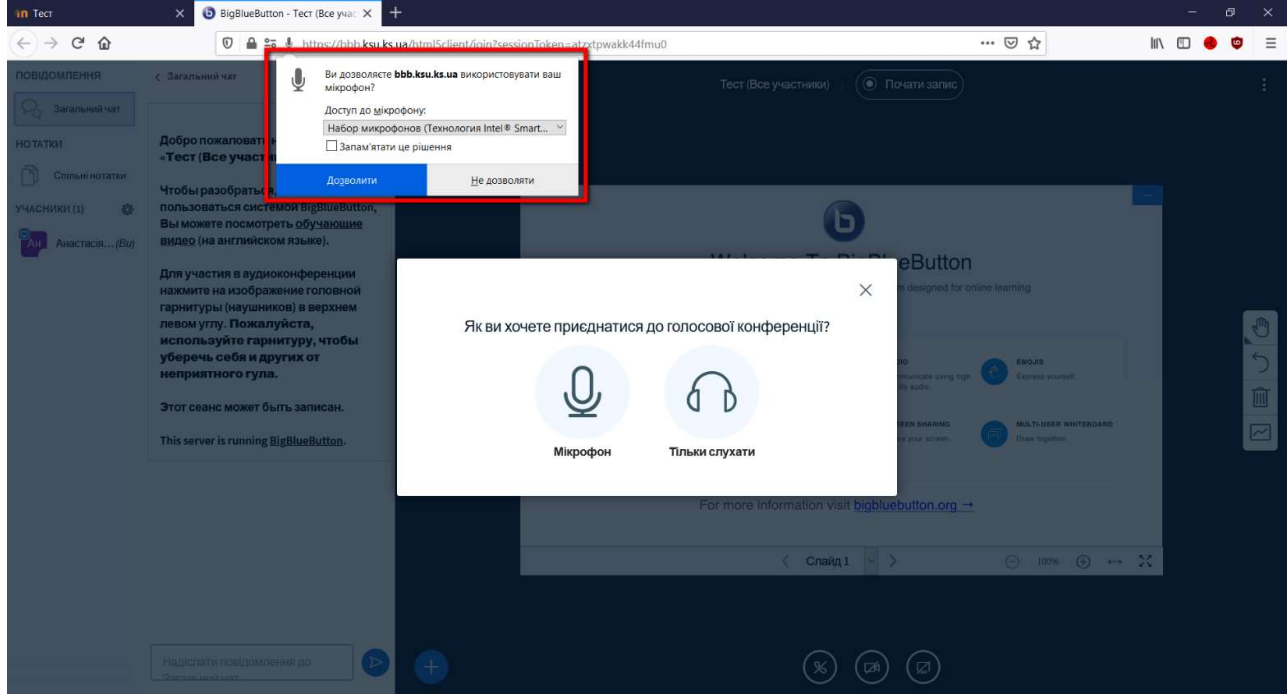

Після цього Ви зможете переконатися у тому, що усі аудіо пристрої працюють під час автоматичного тесту звуку. Якщо все належно працює , то підтверджуємо у діалоговому вікні опцією «Так».

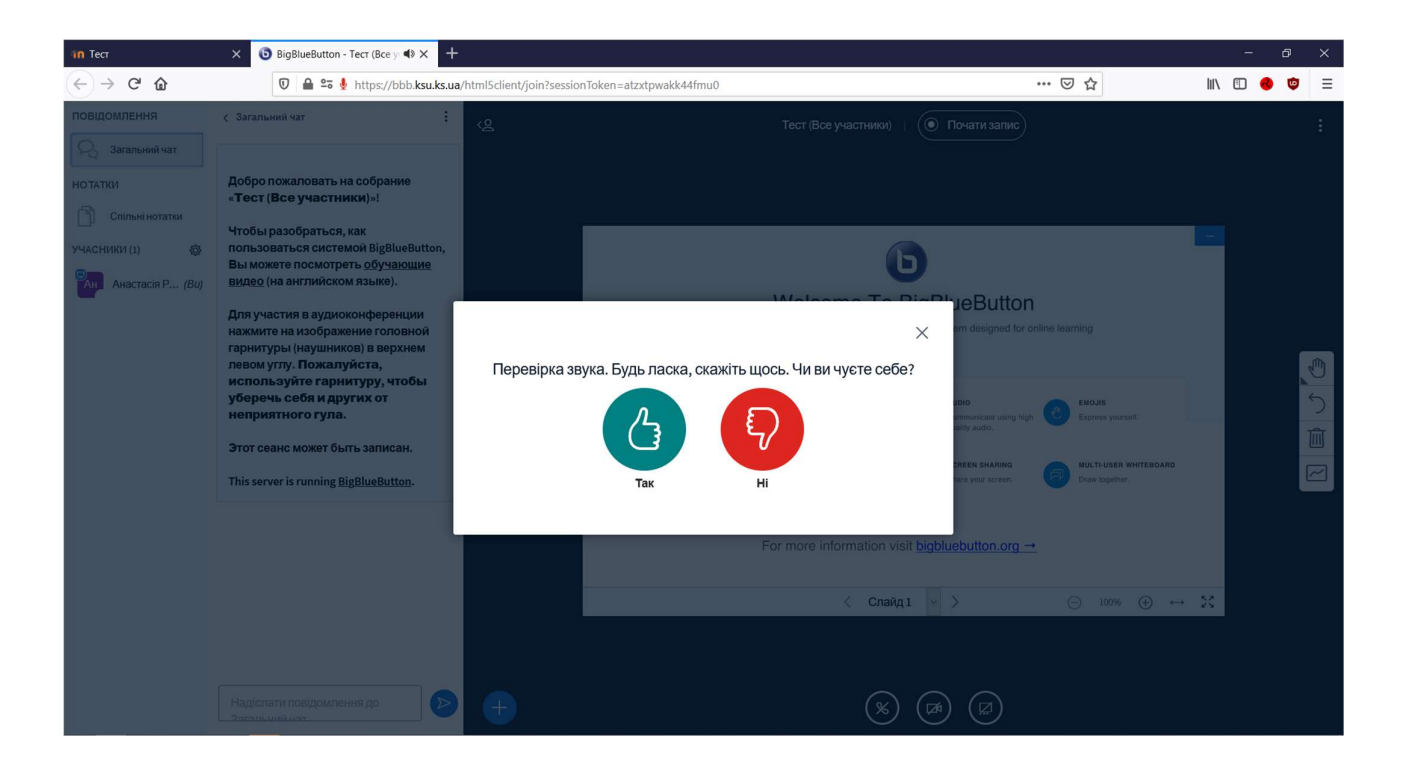

В іншому разі натисніть «Ні» і система запропонує обрати певний аудіо пристрій, який повинен використовуватися для конференції, та протестувати його працездатність.

## Налаштування звуку

 $\times$ 

У вашому браузері з'явиться вікно із запитом на доступ до мікрофона. Вам потрібно його підтвердити.

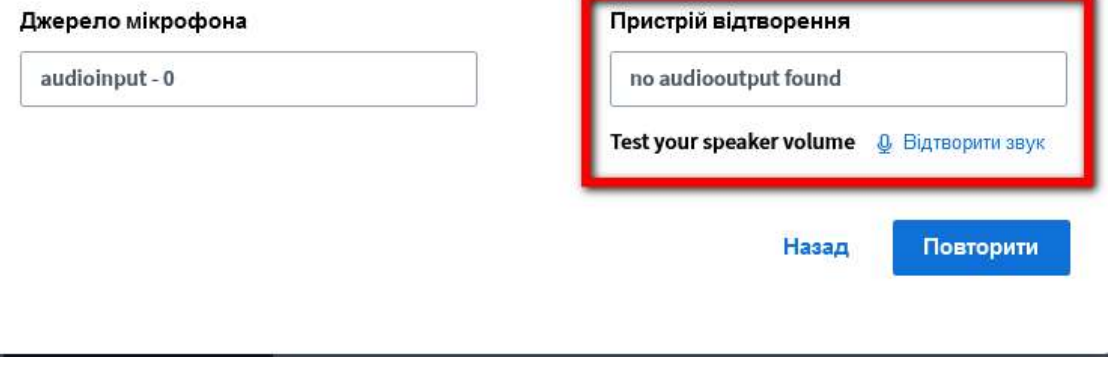

**Color** 

Всі налаштування пристроїв завершено і з цього моменту Ви увійшли і стали учасником конференції. Розглянемо основні функції, які може використовувати учасник конференції, взаємодіючі з системою BigBlueButton.

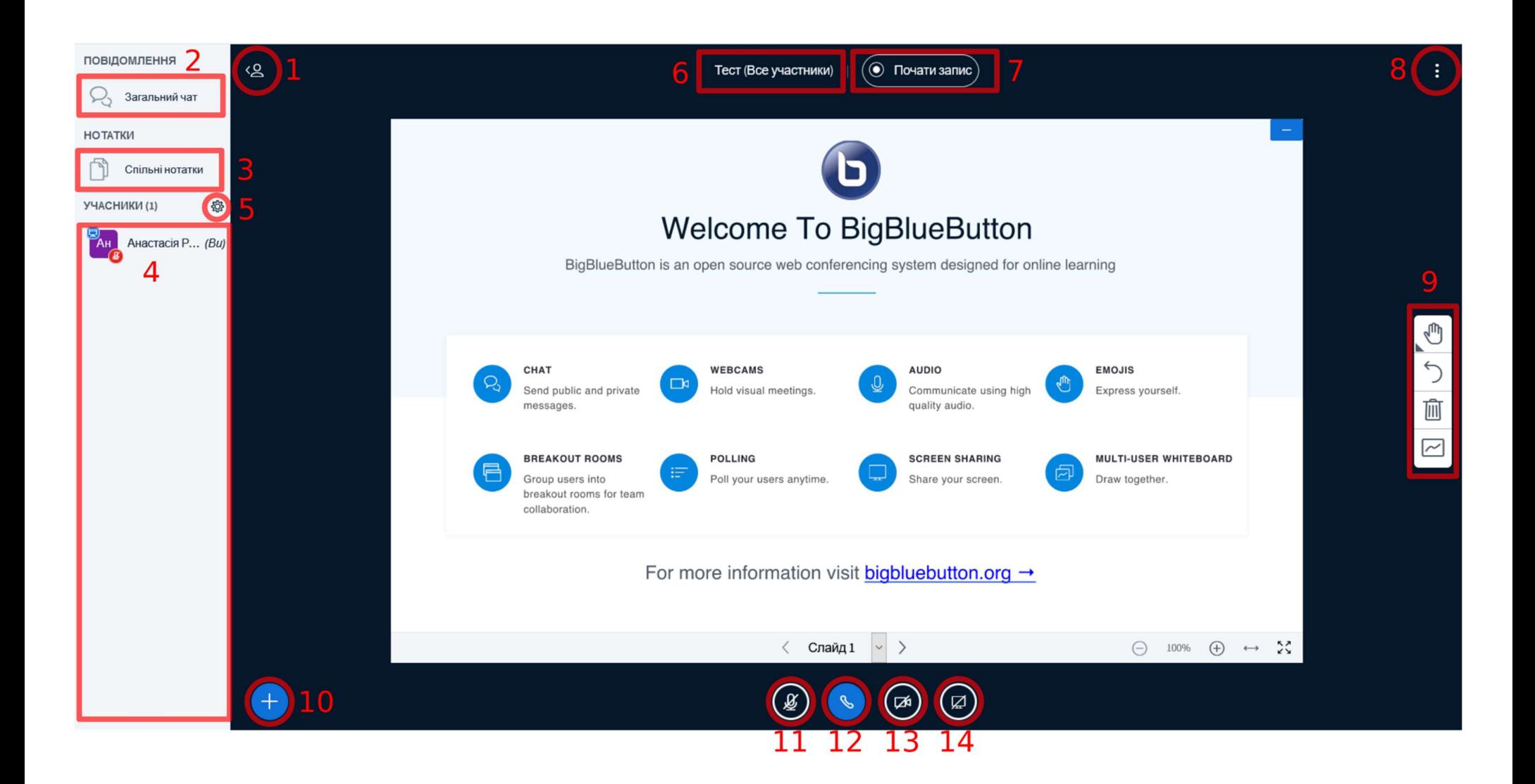

- 1. Кнопка, яка приховує та показує бокову інформаційну панель чату, нотаток та користувачів.
- 2. Кнопка загального чату, яка показує панель чату всіх учасників конференції (чат з окремими користувачами дивитися пункт 4). У правому верхньому куті цієї панелі знаходиться меню взаємодії з чатом, за допомогою якої можна зберегти, скопіювати та видалити історію загального чату.

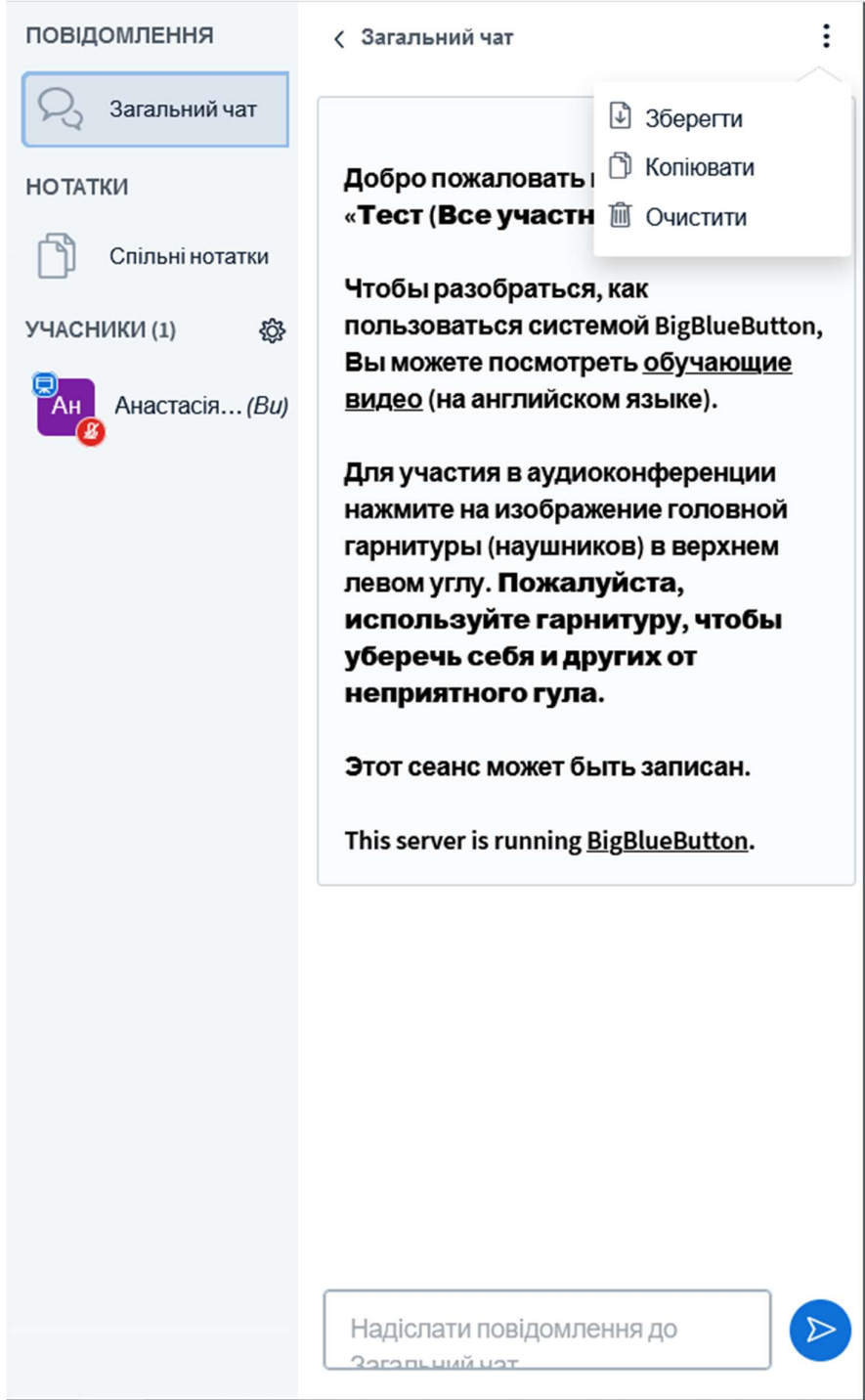

3. Кнопка меню спільних нотаток конференції, яка дозволяє відкрити / закрити панель спільних нотаток. За допомогою цього функціоналу можна залишити форматоване повідомлення для усієї групи користувачів.

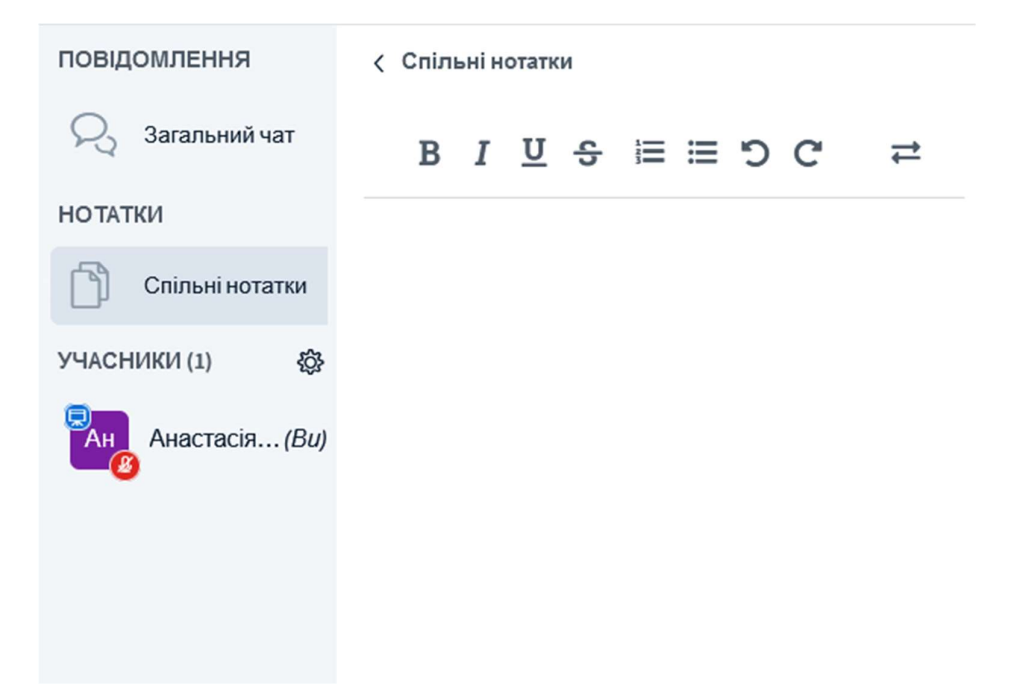

4. Панель учасників конференції, де можна побачити усіх учасників, які приймають участь у конференції. Натиснувши лівою кнопкою миші на іншого користувача, модератор має можливість змінити йому роль, почати приватний чат із ним (приватний чат недоступний для перегляду іншим користувачам), дозволити користувачу демонстрацію власних матеріалів та видалити учасника з конференції.

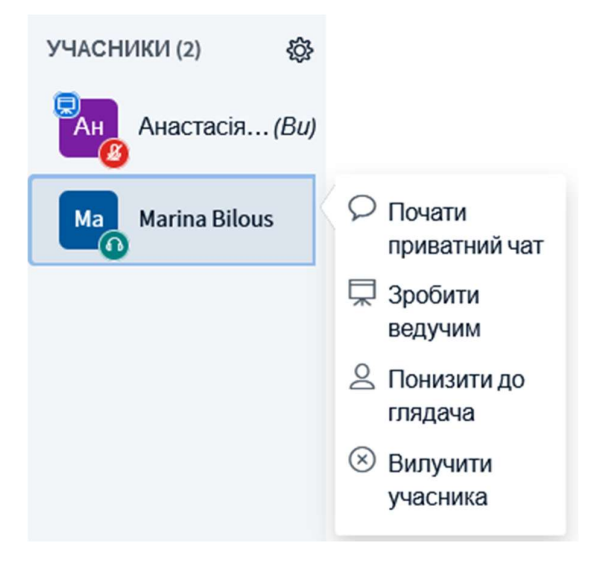

5. Налаштування для усіх учасників конференції. Після натискання на дану опцію модератор має змогу змінити певні налаштування, які можуть вплинути на усіх учасників конференції. Опція «Зняти усі статуси» дозволить повернути статусі та ролі користувачів на момент їхнього приєднання до конференції. Опція «Створити кімнати для учасників» дозволяє створити віртуальні кімнати для командної або самостійної роботи учасників конференції з певними налаштуваннями (опціїї показано нижче)

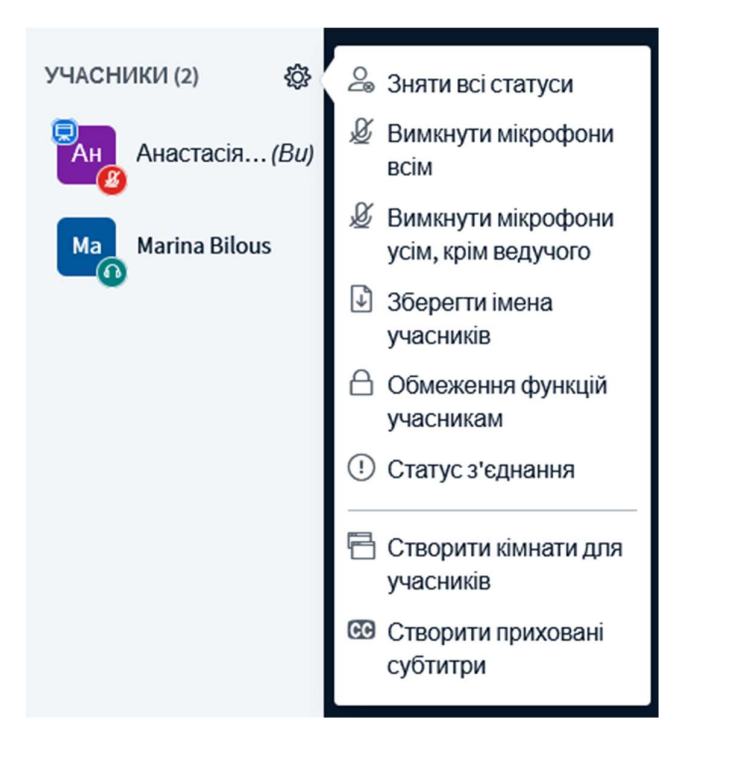

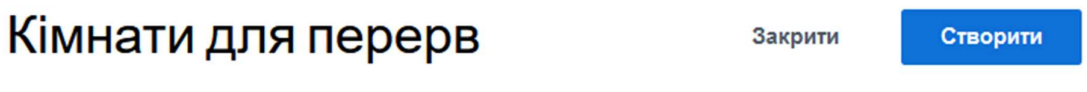

Примітка: Щоб призначити учасників до певної кімнати, будь ласка, перетягніть їхні імена до комірок кімнат.

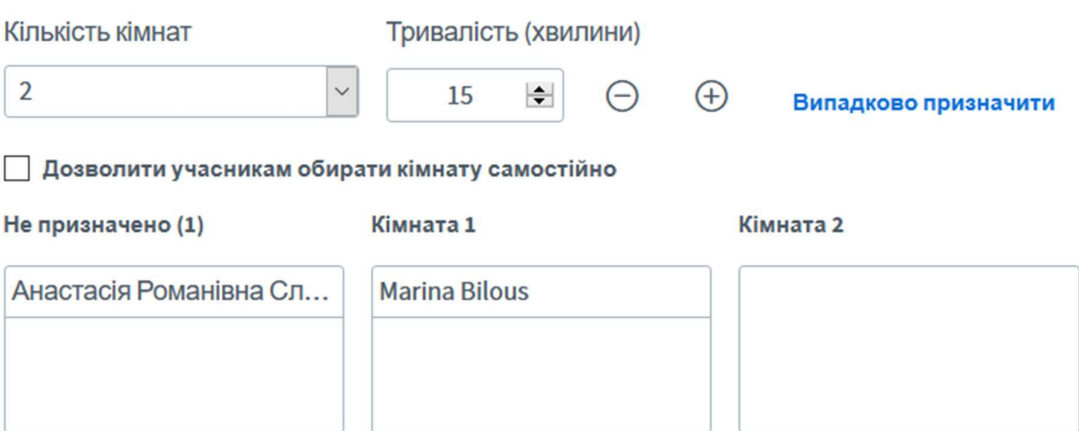

- 6. Назва та статус конференції
- 7. Кнопка для запису конференції. Повторні натискання на кнопку змінюють функціональність кнопки на такі поведінки: «Почати запис», «Призупинити запис», «Відновити запис».

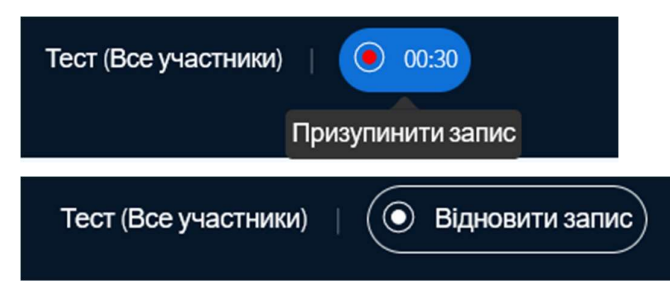

8. Глобальні налаштування конференції. Натискання на цю опцію відкриє контекстне меню з інформацією про конференцію та доступом до її глобальних налаштувань. В налаштуваннях можна змінити мову інтерфейсу конференції, зробити більш зручним інтерфейс, а також увімкнути / вимкнути звукові сповіщення.

Для пришвидшення роботи інтерфейсу при повільному зв'язку з мережею Інтернет, можливо вимкнути функціональності «Демонстрація екрану», «Дозволити веб камери» в меню «Заощадження трафіку» та «Анімації» в меню «Застосунок»

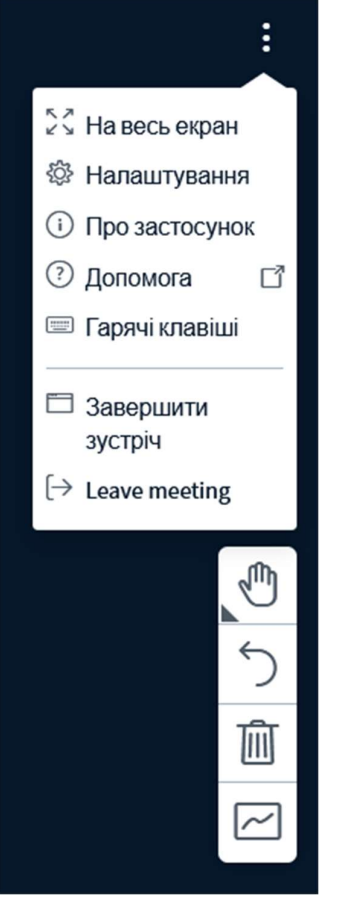

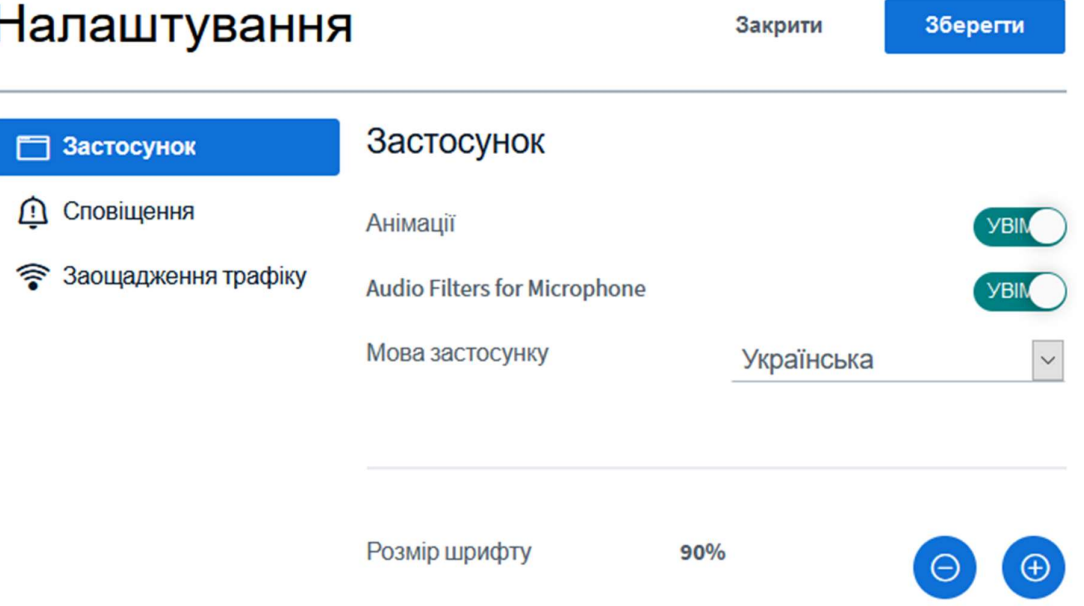

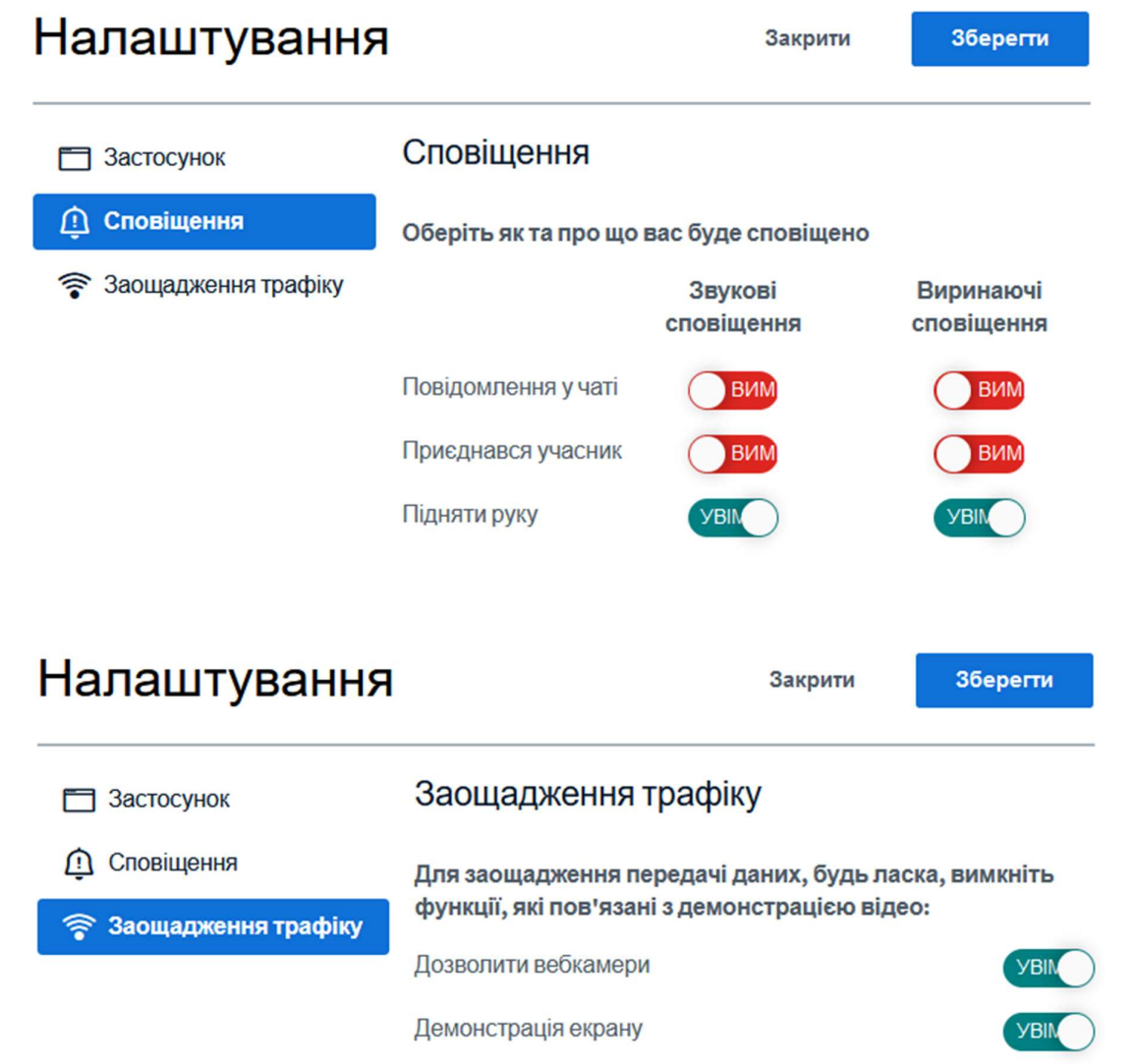

9. Основні інструменти керування дошкою конференції. Даними інструментами можна малювати певні фігури, показувати та підсвічувати необхідні для звернення на них уваги елементи та встановлювати певний текст. Інструменти нижче надають наступну функціональність: скасувати останню зміну, видалити усі зміни та дозволити усім учасникам вносити зміни на дошці конференції відповідно.

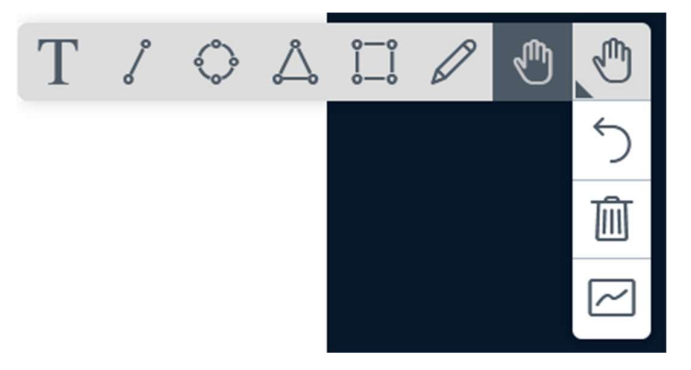

10. Меню додаткових ресурсів для конференції

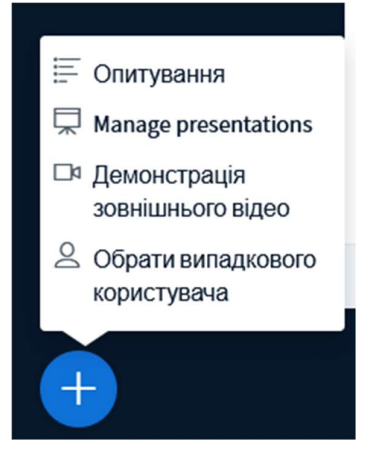

- 11. Кнопка увімкнення / вимкнення мікрофону
- 12. Кнопка виходу з конференції
- 13. Кнопка увімкнення / вимкнення веб камери. Можна обрати якість передачі у діалоговому вікні.
- 14. Кнопка демонстрації. У діалоговому вікні можливо обрати певне вікно операційної системи або увесь екран.

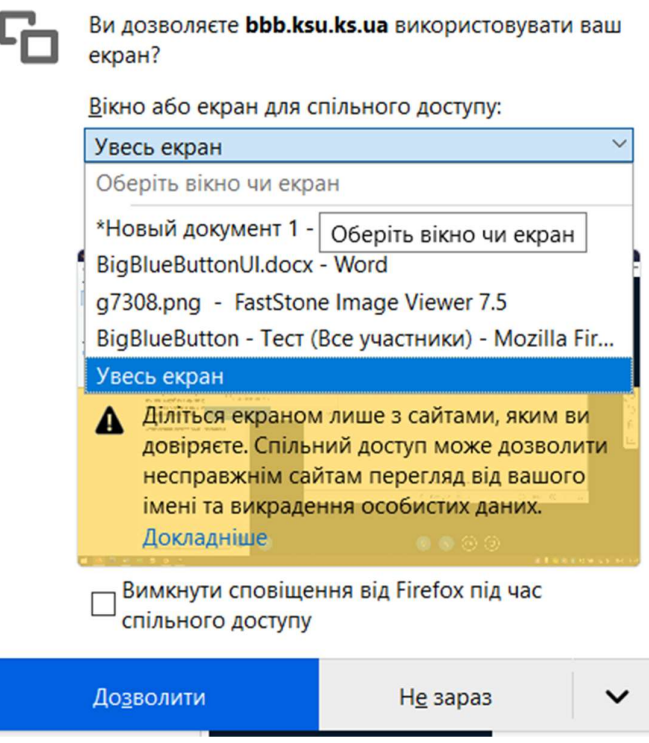